## **Ein interaktives Suchfeld ins Tabellenblatt einfügen**

In großen Tabellen ist die Suchfunktion das wichtigste Hilfsmittel, um schnell bestimmte Zellen zu finden. Einfach die Tastenkombination [Strg][F] drücken und lossuchen. Wenn Sie Zellbereiche häufig durchsuchen müssen, kennt Excel eine elegante Alternative: Statten Sie die Tabelle mit einer interaktiven Suchfunktion aus. Eine Zelle dient dabei als Suchfeld – wie bei einer Suchmaschine. Über eine bedingte Formatierung werden alle Zellen farbig markiert, die den Suchbegriff enthalten.

## **Excel-Suchmaschine**

Um eine Excel-Tabelle mit einem interaktiven Suchfeld auszustatten, gehen Sie folgendermaßen vor:

1. Fügen Sie an den Anfang der Tabelle ein Suchfeld ein, also eine Zelle, die also Suchfeld dienen soll.

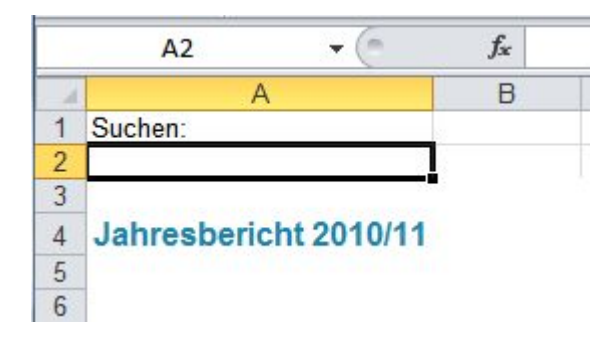

2. Anschließend markieren Sie die Zellen, die damit durchsucht werden sollen, zum Beispiel der Bereich A7 bis A30.

3. Bei Excel XP bis 2003 rufen Sie den Befehl "Format | Bedingte Formatierung" auf. Im Dialogfenster wählen Sie aus dem ersten Listenfeld den Eintrag "Formel ist". Bei Excel 2007/2010/2013 klicken Sie im Menüband "Start" auf die Schaltfläche "Bedingte Formatierung" und dann auf "Neue Regel".

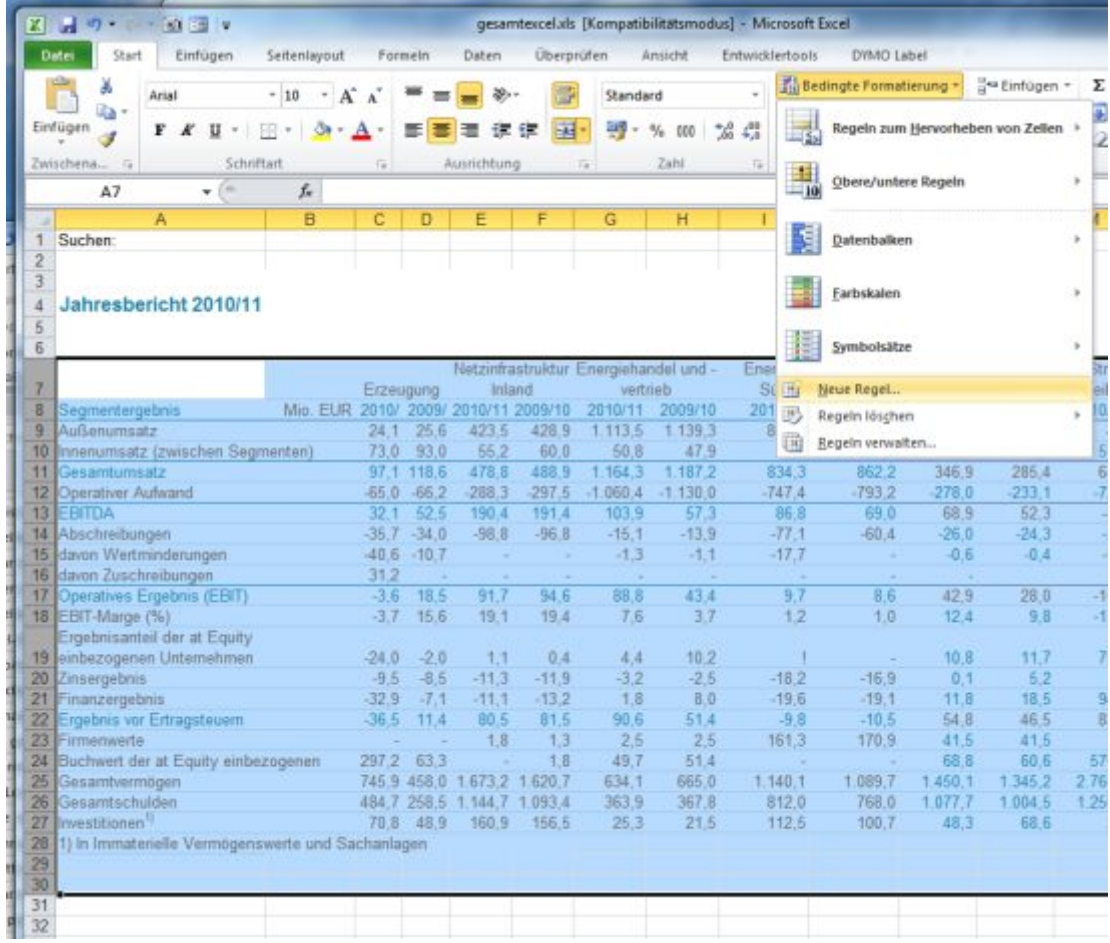

4. Im Feld "Regeltyp" wählen Sie den Eintrag "Formel zur Ermittlung der zu formatierenden Zellen verwenden". Ins Formelfeld tragen Sie folgende Formel ein:

## **=FINDEN(\$A\$2;A7)>0**

Der erste Wert in Klammern gibt die Zellkoordinate des Suchfelds an, hier A2 (\$A\$2).

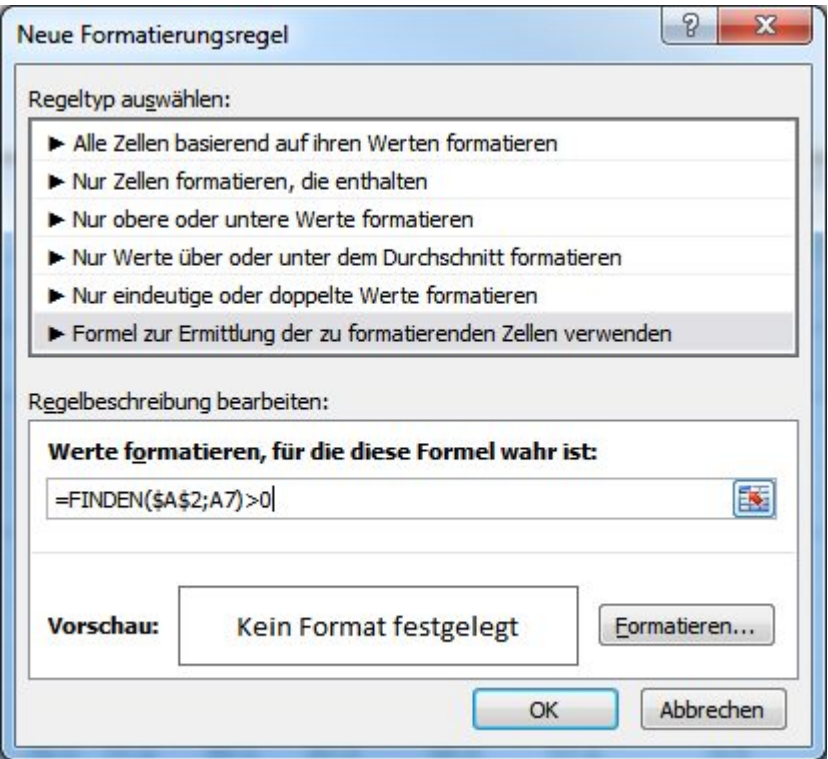

5. Klicken Sie auf die Schaltfläche "Formatieren", und wählen Sie die Formatierung, mit der die Treffer gekennzeichnet werden sollen. Ideal ist zum Beispiel im Register "Ausfüllen" eine auffällige Hintergrundfarbe.

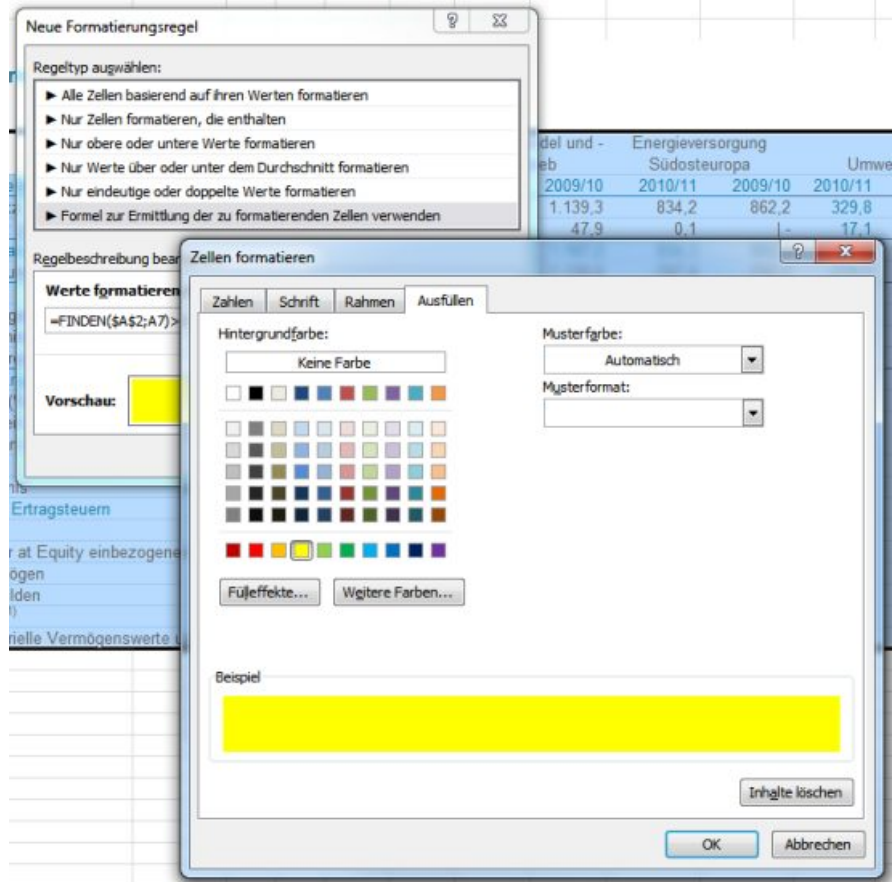

5. Schließen Sie die Fenster mit OK.

Jetzt können Sie die Tabelle durchsuchen, indem Sie den Suchbegriff eingeben und die [Return/Eingabe]-Taste drücken. Alle Treffer werden optisch hervorgehoben. Wichtig: Damit bei einem leeren Suchfeld nicht alle Zellen markiert werden, tragen Sie ein Zeichen ein, das in keinem Feld vorkommt, etwa ein Sternchen.

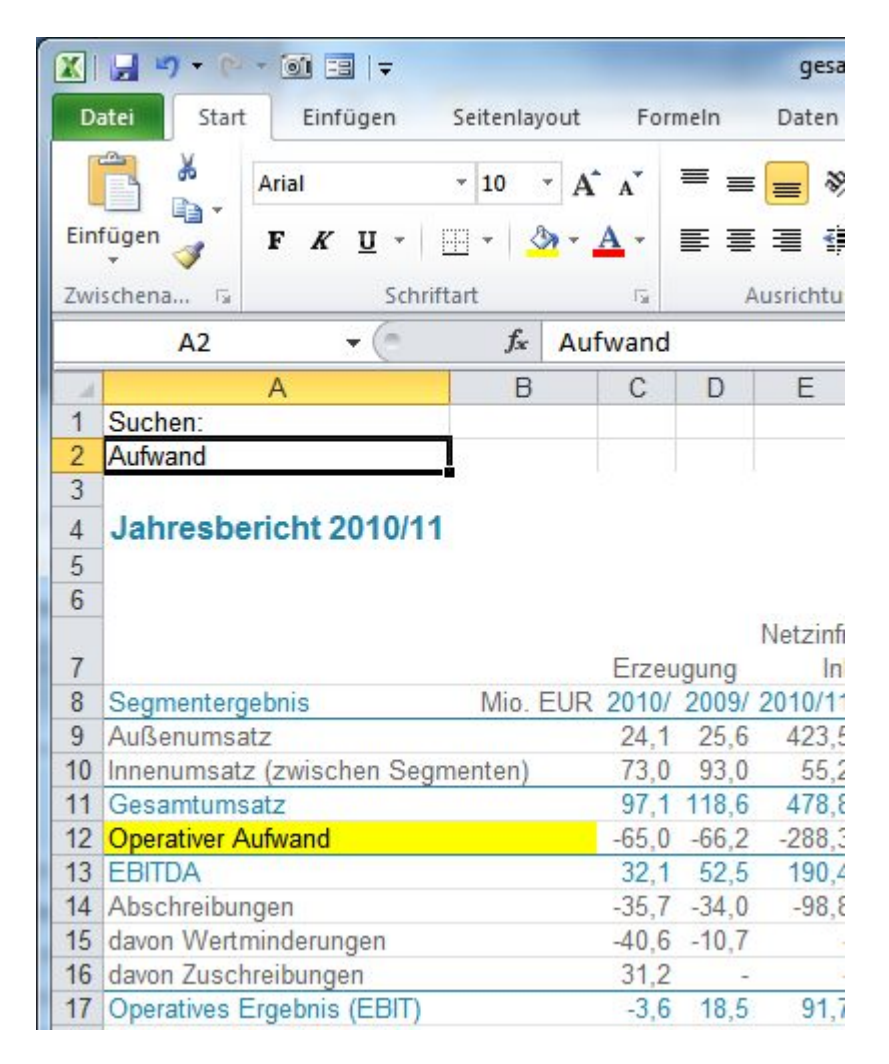